# 《国际中文教师证书》考试(居家网考) 考生须知

一、考试环境及设备要求

(一)考试环境

1. 考试应在安全、封闭、光线充足、无干扰的独立房间 进行,不得在公园、网吧、餐厅等开放场所进行。电脑、键 盘等考试用品必须放在桌面上。

2. 考生所在的考试房间,考试全程禁止他人出入,且房 间内不能有任何考试禁止物品出现。

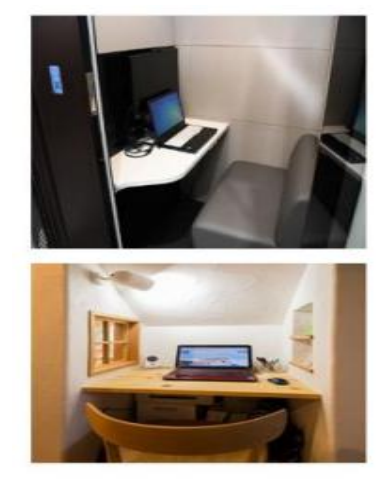

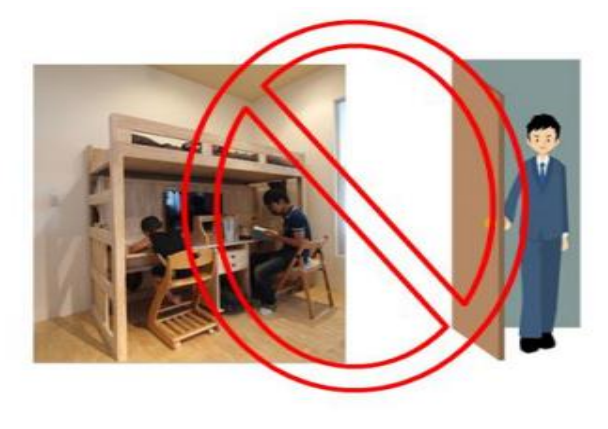

(二)考试设备及网络要求

1. 电脑:网考系统仅支持 Windows(7/10)操作系统,不 支持在 MAC OS 操作系统下运行,不建议使用 MAC 电脑;屏幕 分辨率建议设置 1440\*900 以上(最低设置 1366\*768 以上), 手机、平板(iPad)等移动设备不支持居家网考。

2. 软件:下载安装网络考试系统客户端,并通过客户端 检测,参加模拟测试,熟悉考试流程和考生系统。

3. 网络:网速要求 150KB/s 及以上,不能使用代理网络。

4. 摄像头(电脑自带或外接独立摄像头):高清(像素 30 万以上),房间光线充足,摄像清晰。

5. 居家网考采用双机位监控,除考试用电脑上的摄像头以 外,还需要提前根据监考指示在智能手机、平板电脑或非考试 用电脑上下载安装指定软件,在中国大陆的考生使用 ClassIn 作为监考视频软件(安装注册说明请查阅附件),其他考生请 按照考点要求提前准备监考视频软件。

6. 确保考试使用的所有设备电源电量充足。

#### 二、考试前准备

(一)下载考试客户端

1.下载及模拟测试说明

下载地址 http://www.chinesetest.cn/ctcsolclient.html

考生须在北京时间3月24日至4月1日下载并运行客户 端完成模拟测试,若因考生未在规定时间内下载客户端,或 因设备及网络条件不符合要求而影响考试的,责任由考生自 行承担,考试主办方不予退考和退费,且不承担由此带来的 其他责任。

#### 注意: カランド アイスト こうしょう しんこう しんこう しんこう しんこう しんこう しんこうしょう

(1)下载客户端时,请输入本人报名时填写的证件号 码进行校验,校验成功后方能下载客户端。

(2)如果是 Win10 操作系统,直接下载客户端,解压 后即可运行考试软件,如果是 Win7 操作系统,需下载页面 下方的两个依赖文件进行安装,方能打开考试客户端软件。

(3)考试客户端为绿色免安装版,下载完成后,需要 先解压压缩包,然后在文件夹中直接运行 ExamClient.exe。请 勿将客户端单独剪切至桌面或放在其他文件夹内运行。客户 端退出方式:Alt+F4 (笔记本电脑可尝试 Fn+Alt+F4)。 2.考试客户端界面说明

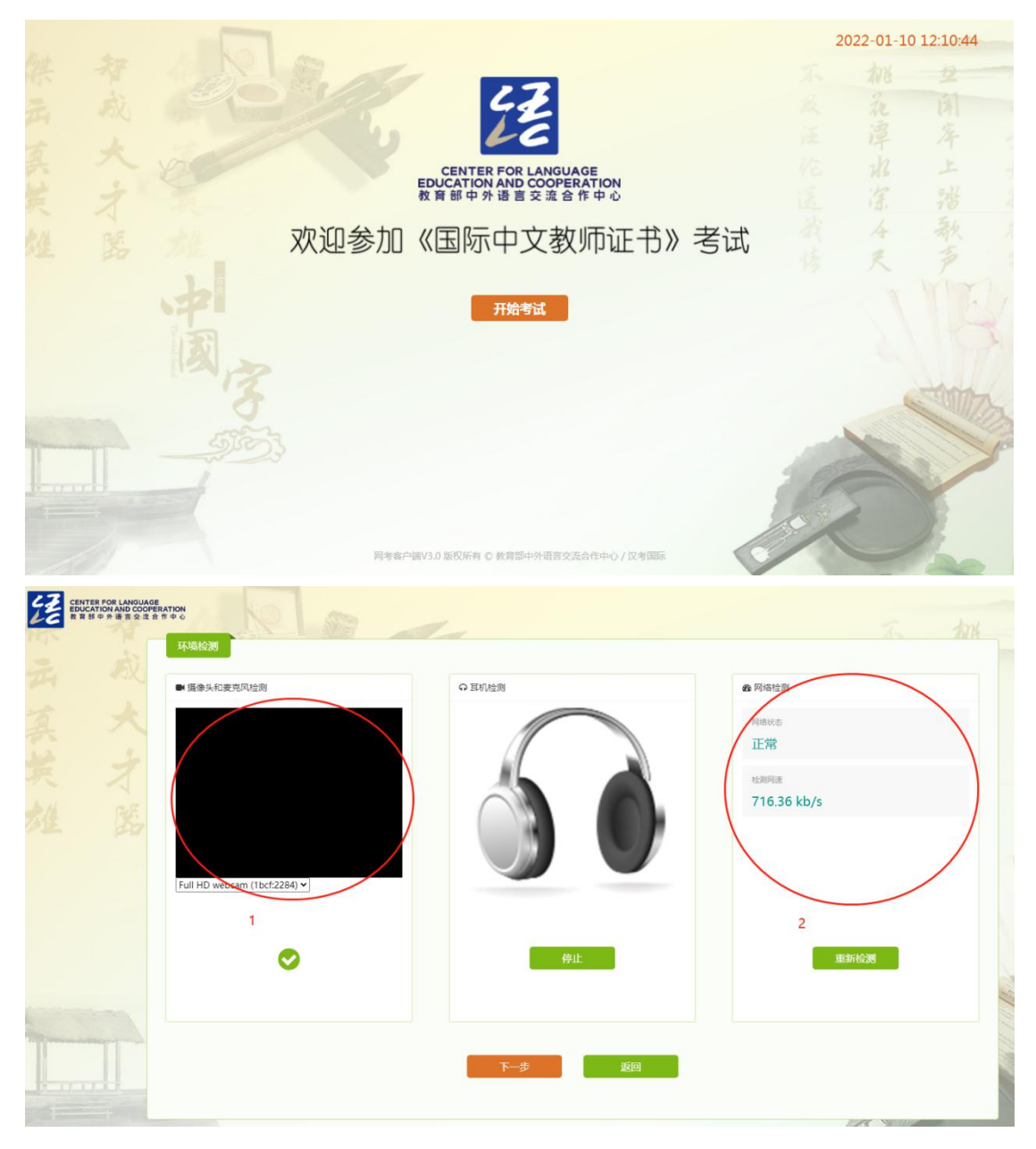

提示:打开考试客户端后,系统会对网考环境进行检查,必 须保证摄像头访问正常,且访问考试服务器的速度达到 150KB 以上,方能进行"下一步"。

(二)考前准备和考前流程模拟

1. 考前准备

(1)考生应自行提前做好考试网络、设备和环境准备, 包括:准备稳定的网络用于考试;测试监考视频效果和设备 摆放角度,例如调整视频设备的角度,以设备摆放稳定(考 试过程中设备不会移动)、确保监考老师能够清楚看到考试 电脑屏幕和考生本人为基本原则。

( 2 ) 登 录 教 师 考 试 服 务 网 (www.chineseteacher.org.cn) "个人中心"查看 PWD 考试 密码,用于登录居家网考系统。密码查看时间将由考点另行 通知。

2. 考前流程模拟

请考生在考前一周主动联系考点,及时获得考前注意事 项,参与考试流程模拟。考生应配合考点通知的时间完成模 拟。如因未参加模拟不熟悉考试系统等情况,导致考试出现 问题,责任由考生自行承担,考试主办方不予补时、补考、 退考,考试服务费不予退还。

注意: カランド アイスト しんしゃ しんしゃ しんしゃ しんしゃ しんしゅう しんしゅう しんしゅう しんしゅう

(1)考生的考试电脑不得安装防偷窥保护膜、防反光 屏等防护工具,具体以监考老师能清晰看到考试电脑屏幕显 示为准。

(2)用于监考和视频面试的设备须开启飞行模式后连 接无线网络 WIFI,防止来电进入中断视频,导致考试结束。

(3)考试当天所使用的考试设备、网络应与测速时一  $\mathcal{A}$ 。

#### 三、考试当天

(一)考试用品

考试当天,考生须携带与报名一致的身份证件原件和准 考证,用于身份查验和网考系统登录。其他物品,包括且不 限于移动设备、耳机、手写笔记、纸张、录音/录像机、照 相机、教科书和教辅材料等一律不得携带。

(二)考试流程

1. 考试开始前 90 分钟,考生登录用于监考的手机、平 板电脑或非考试使用电脑(以下简称"监考设备",确保监 考设备在此之前已按主考指导下载指定会议软件),进入指 定会议室。

(1)考生配合主考通过监考软件,360 度查看考试环境 是否符合考试要求,不符合要求的将取消考试资格;

(2)考试环境检测通过后,考生将监考设备固定置于 考生座位的左后斜方或右斜后方 50-80 厘米位置,摄像头全 程保持开启状态,使主考能够清楚看到考试电脑屏幕和考生 本人;

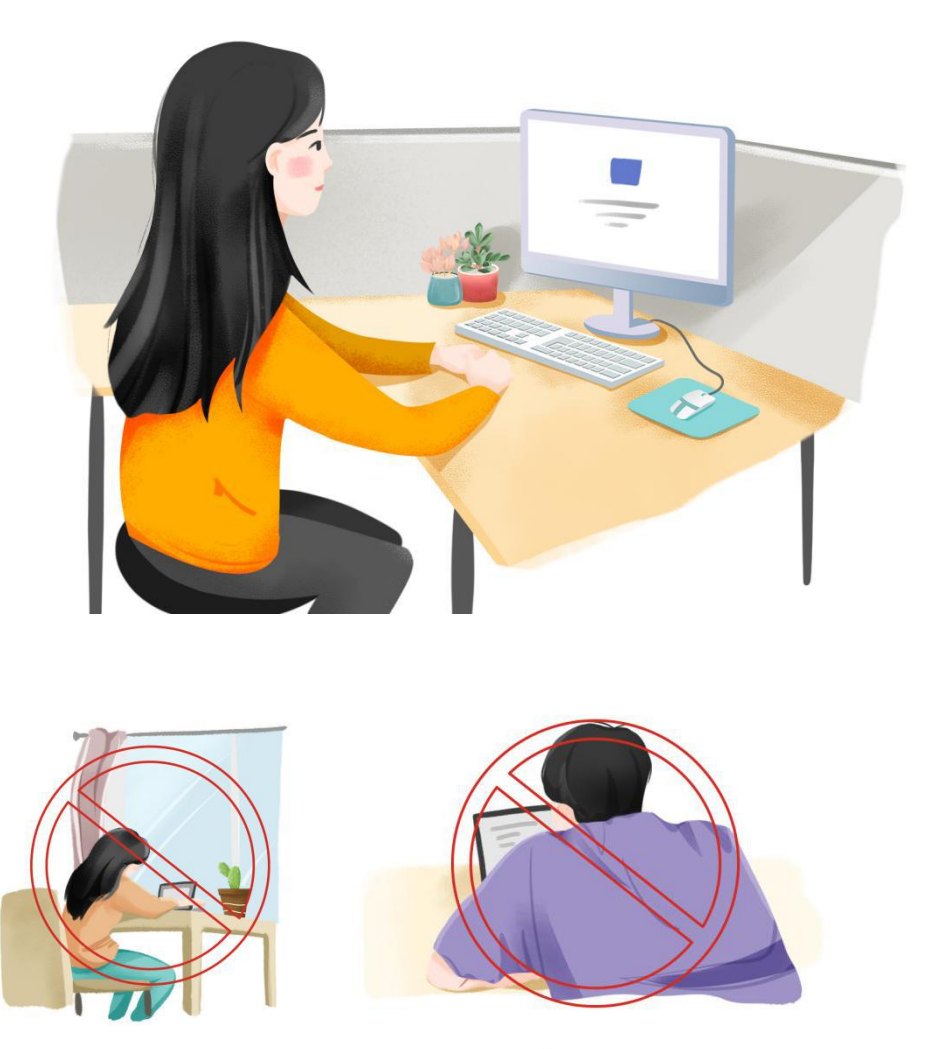

(3)将监考设备开启 "飞行模式",连接 WIFI 网络, 并保证电量充足。

2. 按照主考要求出示身份证件原件和准考证进行身份 核验,身份核验或考试环境被判定不合格的,不得进行考试, 考试服务费不予退还。

3. 根据主考指令,考生登录网络考试系统客户端准备考 试,如因个人设备、网络等原因迟到,不进行补时、补考, 考试服务费不予退还。

4. 考生登录网考系统客户端时将进行人脸识别,为提高 人脸识别通过率,请保证室内光线充足,整个面部在影像内, 刘海不要太长,露出额头。

5. 完成考试作答电脑的设备和环境检测。

(1)摄像头检测

(2)网络检测

6. 认真阅读考试规则,点击"同意"。

7. 输入正确的准考证号、密码进入考试系统,系统将自 动计时。

8. 考试不得提前交卷,考试时间一到,系统将自动提交 试卷,两分钟后系统关闭。

9. 考生根据主考指令退出监考软件。

四、考试纪律

1. 考试日当天,考生本人须独立在考试房间中进行作 答,考试过程中,房间内不得有其他任何人员出入,不得有 任何考试禁止出现的物品。

2. 考试期间,电脑、键盘等考试用品须全程放置在桌面 上,禁止使用任何未经考试主办方同意的材料,包括但不限 于移动设备、手写笔记、纸张、录音/录像机、照相机、教 科书和教辅材料等;禁止使用纸张、电子设备等任何物品抄 写、记录试题、答案及相关内容。

3. 为保证考试安全,考试期间主/监考将全程通过指定 会议软件进行远程视频监考,并通过作答电脑摄像头进行非 固定抓拍和人脸识别身份核验,请确保考试电脑的摄像头全 程保持打开状态。为保证识别顺利,考生本人须位于镜头正

中,并保持肩膀及以上部位全程在作答电脑摄像头范围内, 全程无遮挡。

4. 考试过程中避免佩戴帽子、头巾、发带、墨镜、珠宝、 领带夹等任何配饰物品(因宗教信仰需要佩戴请在报名时向 考点提前说明)。

5. 考生入场后(进入网络考试界面后)直到考试结束, 禁止随意走动出入房间,禁止与他人交流,违反规定者视为 作弊,考试成绩无效。

6.考生入场后(进入网络考试界面后)直到考试结束, 禁止切出网络考试界面,如强行切出考试页面,视为主动放 弃考试,考试成绩无效。

7.考试结束后,考生按照考试系统和监考提示结束考 试,不得提前交卷结束考试。

8. 考试日当天,因非考试主办方原因没有参加或者未完 成考试的,结果由考生本人承担,考试主办方与考点不予补 时、补考,报名费用不予退还。

9. 考试过程中,监考如发现考生有任何与考试无关的异 常行为、手势、通话等,将随时通过视频提出警告,警告无 效将取消考试成绩。

10. 考试主办方将保留对考生违纪行为进行考后追责的 权利。

附件:ClassIn 下载、安装和注册操作说明

#### 汉考国际

## ClassIn 下载、安装和注册操作说明

## 一、设备与网络要求

设备与网络要求

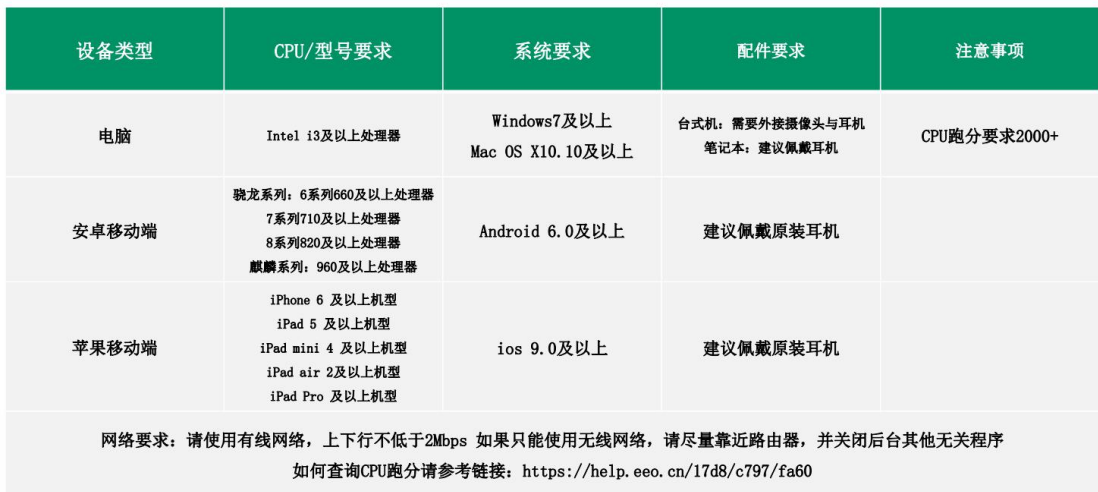

## 二、下载与安装

(一)下载 ClassIn

第一步: 在地址栏输入: http://www.eeo.cn/cn/download.html

第二步:根据设备选择下载按钮,Windows用户点"Windows7及以上";

Mac 用户点击"macOS"

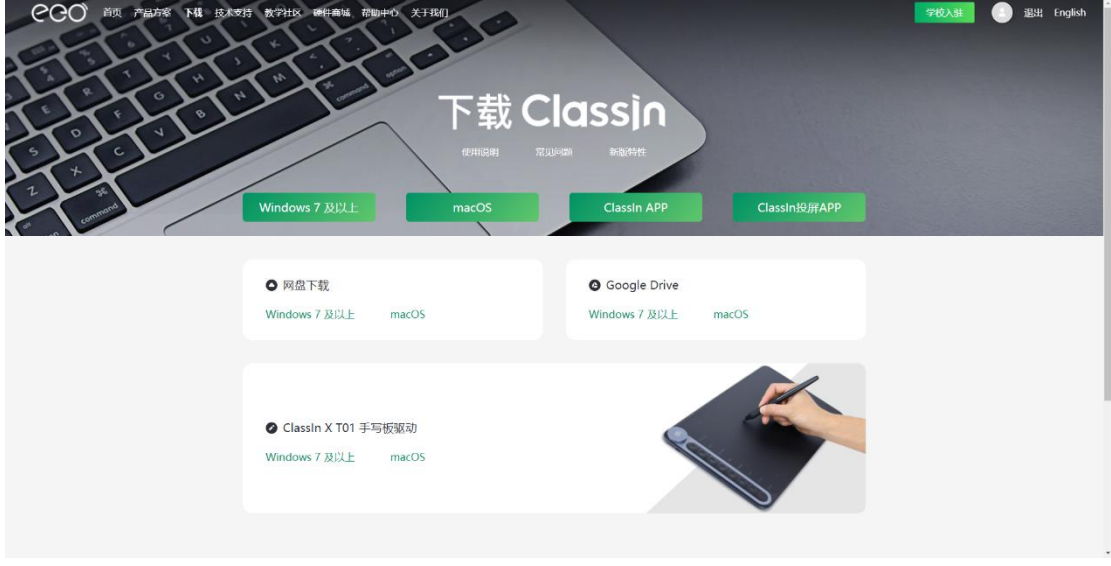

注意:推荐使用谷歌浏览器或火狐浏览器下载

(二)安装 ClassIn

### 1. Windows 用户

第一步: 找到安装包双击进行安装。

![](_page_8_Picture_4.jpeg)

![](_page_8_Picture_53.jpeg)

![](_page_8_Picture_7.jpeg)

![](_page_8_Picture_54.jpeg)

注:安装时默认会跟随系统语言。

#### 2. Mac 用户

第一步: 运行 ClassIn 安装包

第二步:将左侧的 ClassIn 拖拽到右侧 Applications 文件夹中

![](_page_9_Picture_3.jpeg)

### 三、移动端下载安装 ClassIn

第一步: 在"应用商店"(安卓移动用户)或"APP Store"(苹果移 动用户)的搜索栏输入"ClassIn"

第二步: 下载安装好后, 在移动端桌面显示"ClassIn"图标

![](_page_9_Picture_7.jpeg)

### 四、注册账号

(一)电脑端注册

下载客户端后,点击左下角的"新用户注册"按钮进行注册,需 要使用手机号进行注册;

![](_page_10_Picture_46.jpeg)

注:

- 1. 手机号需要处于没有停机没有欠费的状态,如果在国外使用国内手 机号,需要开启国际漫游来接收验证码。
- 2. ClassIn 支持使用国外手机号注册。

(二)移动端注册

![](_page_10_Picture_47.jpeg)

五、登录 ClassIn

(一)电脑端登录

第一步: "输入账号密码"。

第二步:点击"登录"。

一共有两种方式可以登录,需要注意的是扫码登录需要在手机下 载 ClassIn 并且登录后才可以进行扫码。

![](_page_11_Picture_58.jpeg)

(二)移动端登录

![](_page_11_Figure_5.jpeg)

### 六、找回密码

**12** / **15** 如遗忘密码可以点击首页的"忘记密码"进行找回。

![](_page_12_Picture_0.jpeg)

第一步: 点击"忘记密码"

第二步: 输入好信息后点击"找回密码"

## 七、设置个人信息

(一)电脑端设置

![](_page_12_Picture_5.jpeg)

(二)移动端设置

![](_page_13_Picture_48.jpeg)

八、设备自检

考生登录客户端后(电脑端),可自行进行设备检测,以确保设 备正常。移动端在首次进入时会自动检测设备。

第一步:点击"设备检测";

![](_page_13_Picture_49.jpeg)

第二步:系统检测,查看设备性能及 CPU 型号;

第三步:点击"下一步";

第四步: 摄像头检测;

第五步:点击"可以看到"或"不可以看到"向下进行;

第六步:扬声器检测;

第七步:选择"可以听到"或"不可以听到";

第八步:麦克风检测;

第九步:选择"可以看到或听到"。

![](_page_14_Picture_42.jpeg)

## 九、进入在线考场

考点将邀请考生加入 ClassIn 在线考场,考前一天仍未加入的, 请及时联系考点。